Chapter 6

# **Other Transaction Requests**

# **Chapter Topics**

**Other Transaction Request ....................................................................6-3**

This page intentionally left blank.

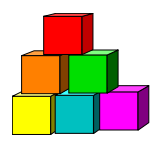

# **Other Transaction Request**

**Other Transaction Request** is used to submit all transactions that do not meet the criteria for **New Hire/Rehire Request**, **Cross Agency Appt Request** or **Concurrent Appt Request**.

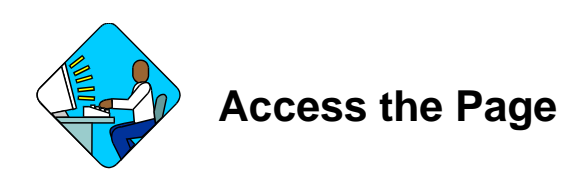

**1.** Click **NY Personnel Management**, **Incumbent Change Request**, **Use**, **Other Transaction Request**.

*The Other Transaction Request search dialog box will display.* 

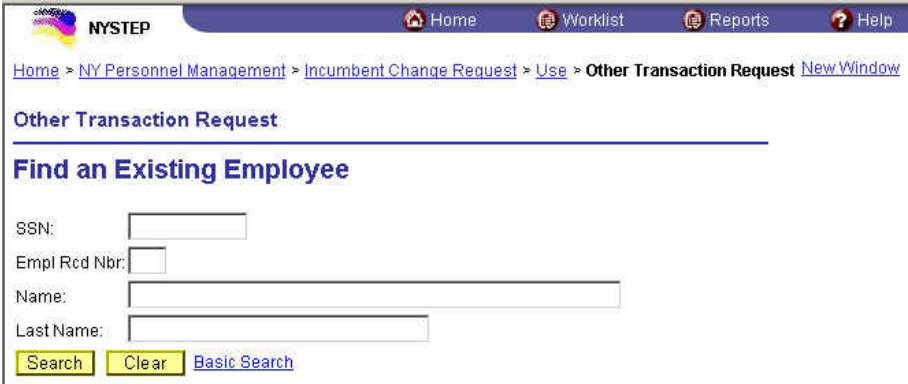

- **2.** In the search dialog box, enter the SSN for the employee OR **Tab** down and use the **Name** or **Last Name** field. The **Name** field utilizes PeopleSoft format: Lastname,Firstname. The **Last Name** field requires all caps and converts all typing to caps. The search feature will work faster if at least the last name and first initial are keyed in the **Name** field. Press **Search**.
- **3.** If SSN was entered, and the employee has just one **Empl Rcd Nbr**, the record is displayed. If SSN was entered, and the employee has more than one **Empl Rcd Nbr**, or if the **Name** or **Last Name** fields were used, and more than one person with same name exists, a list will display. Double click to select.

*The Transaction Request 1 page is displayed with the last transaction processed for the selected employee. The page tabs for the entire component are displayed as well.* 

## **Transaction Request 1 Page Field Descriptions**

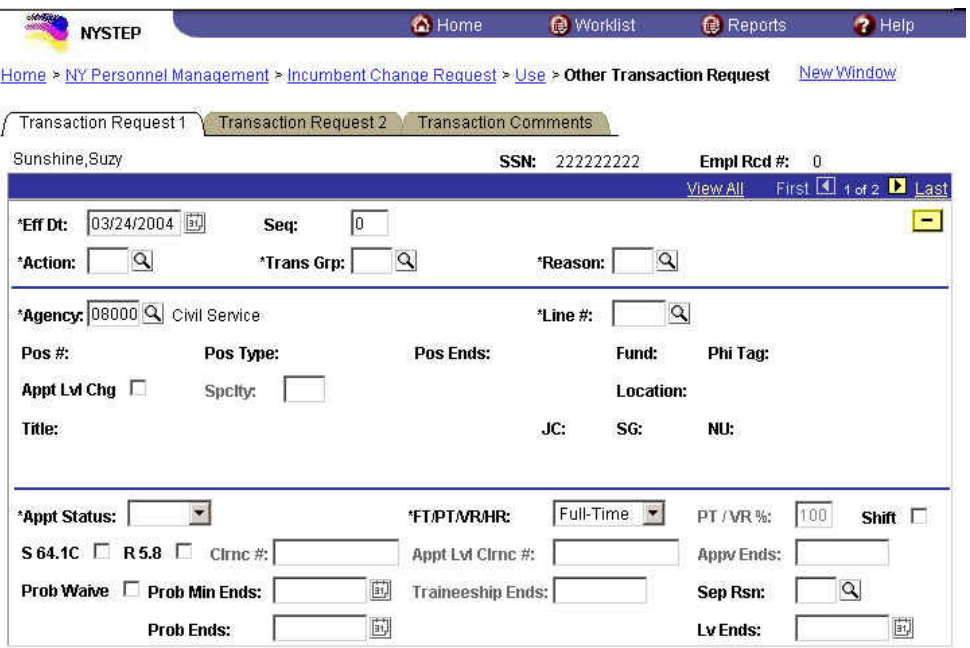

#### Save) Q Return to Search

Transaction Request 1 | Transaction Request 2 | Transaction Comments

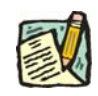

**NOTE:** Not all of these fields will be used with all transactions entered through **Other Transaction Request**.

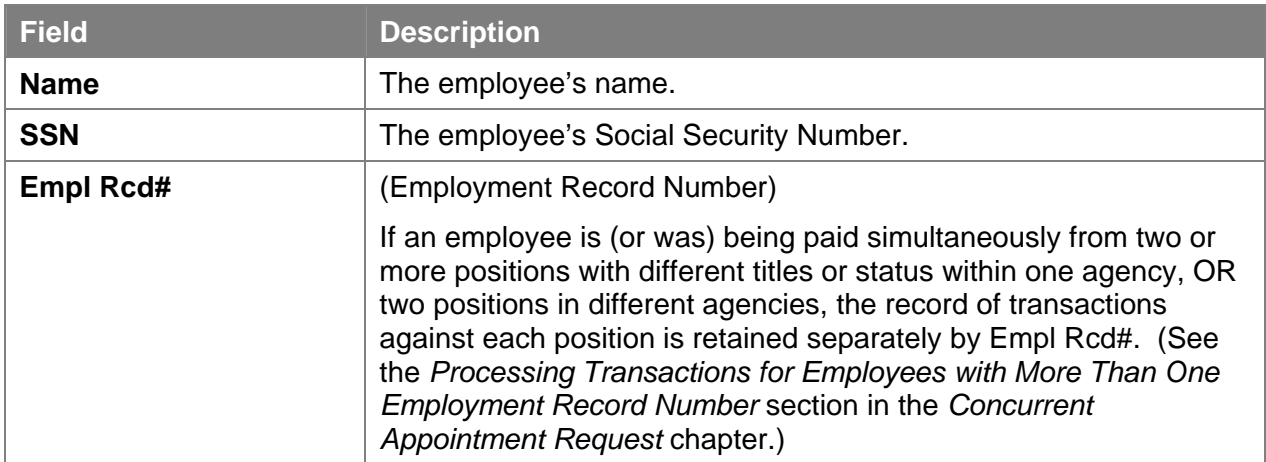

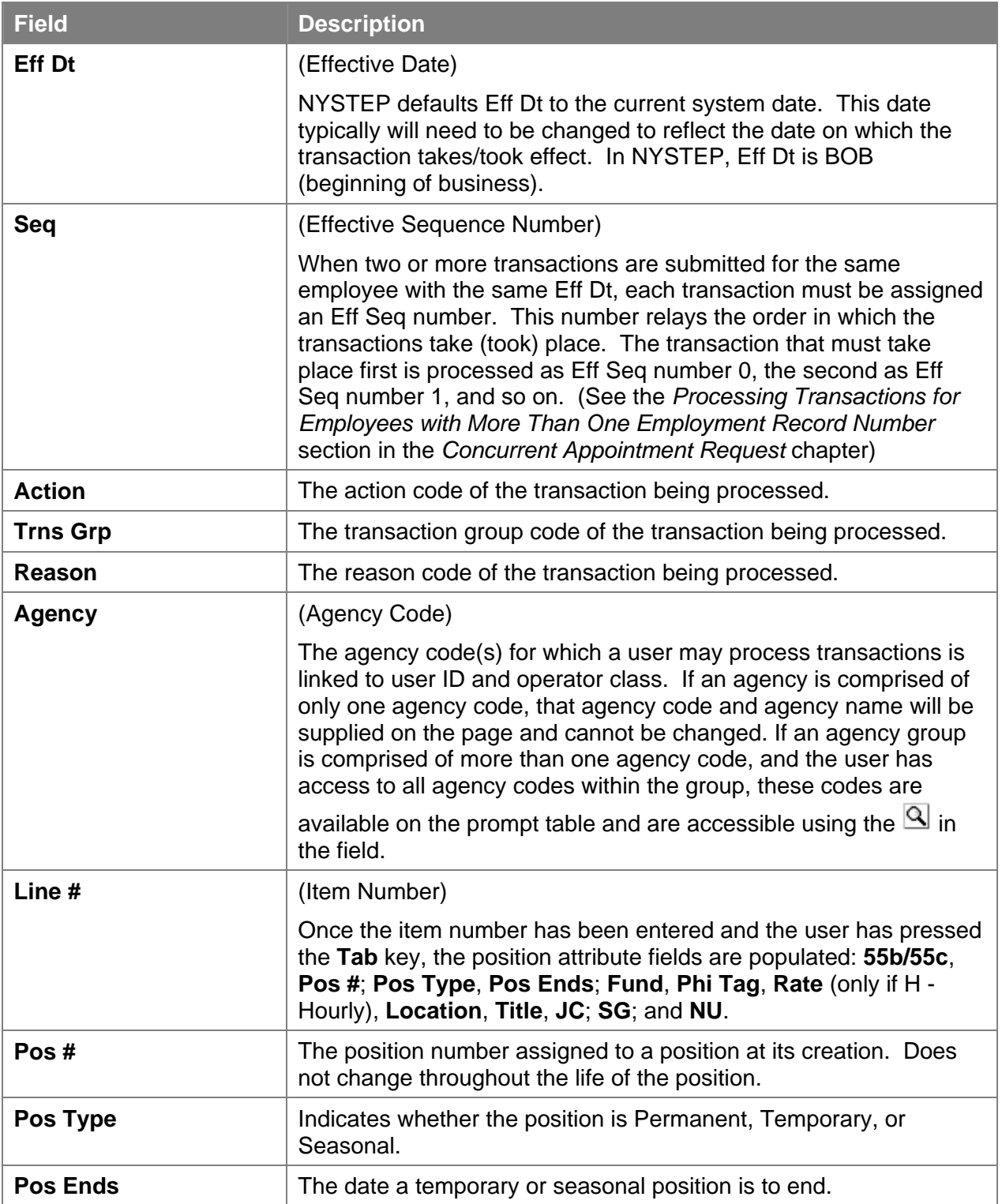

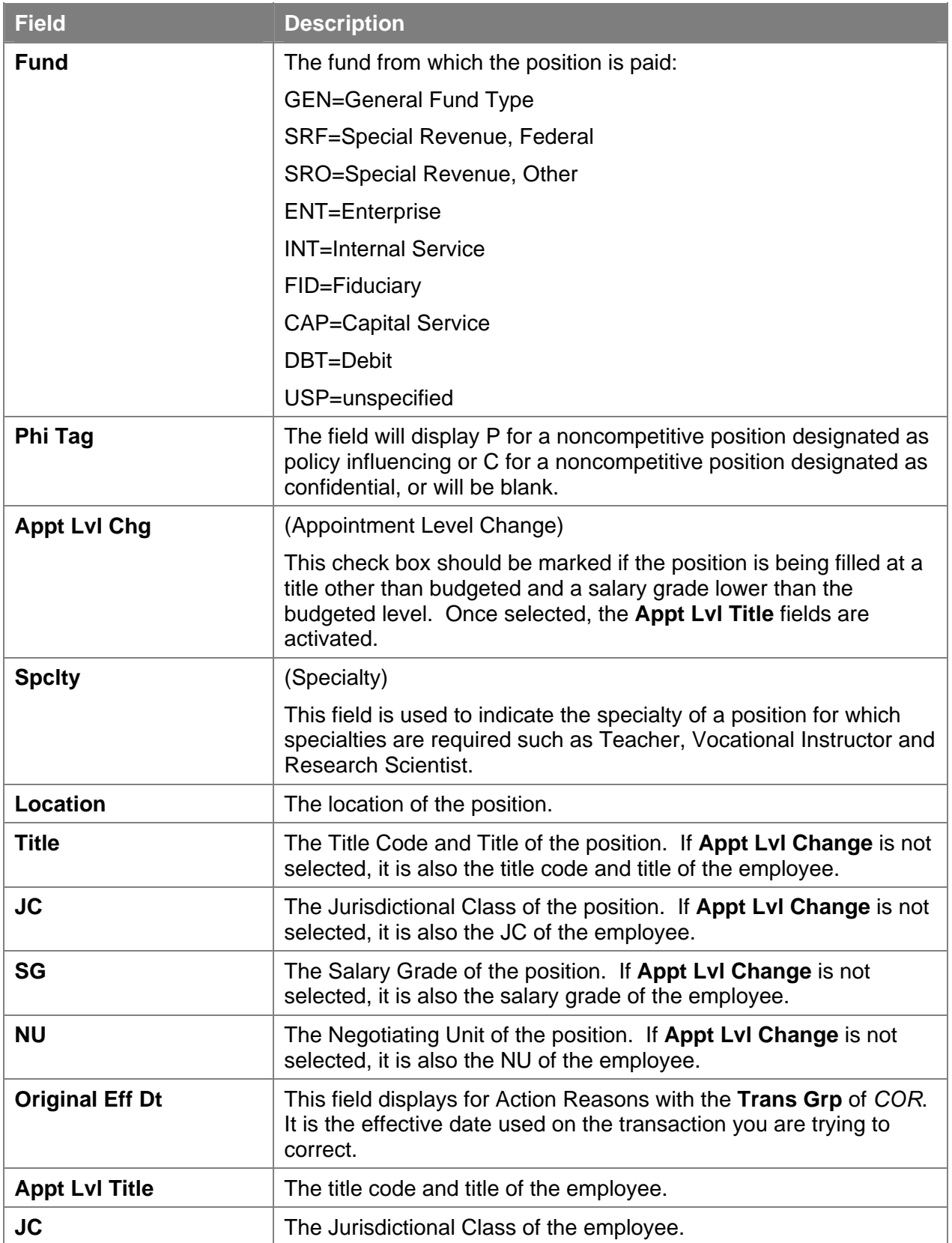

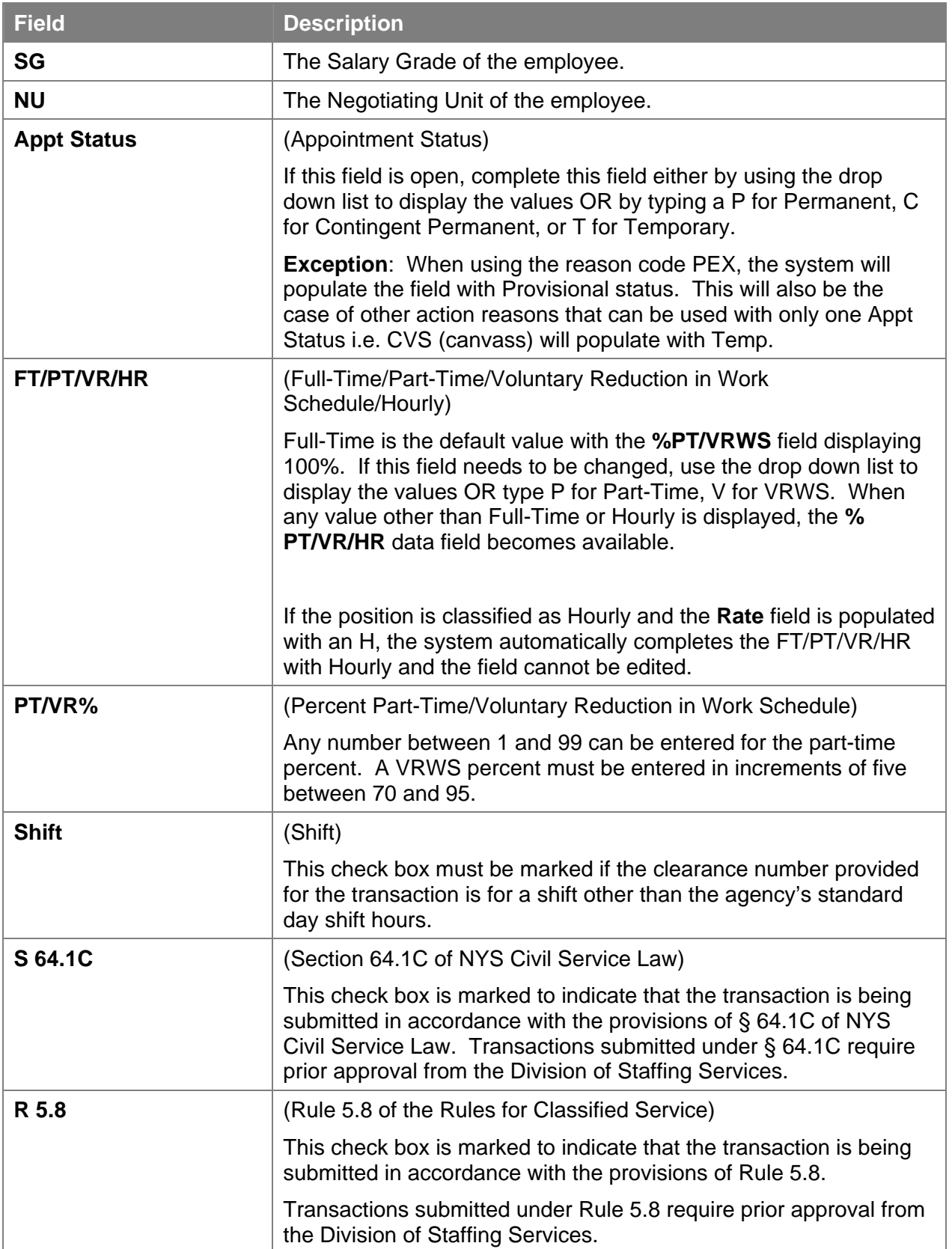

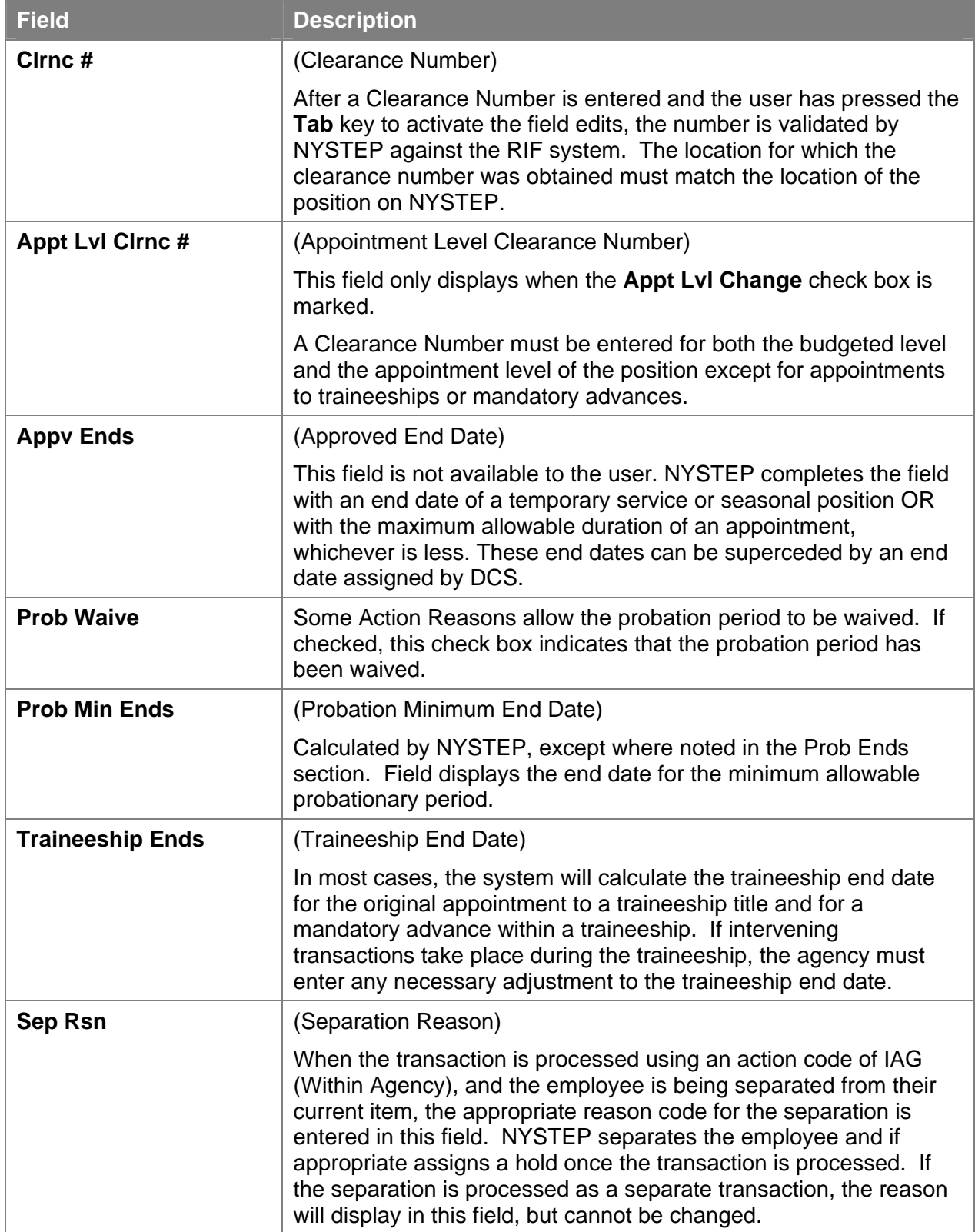

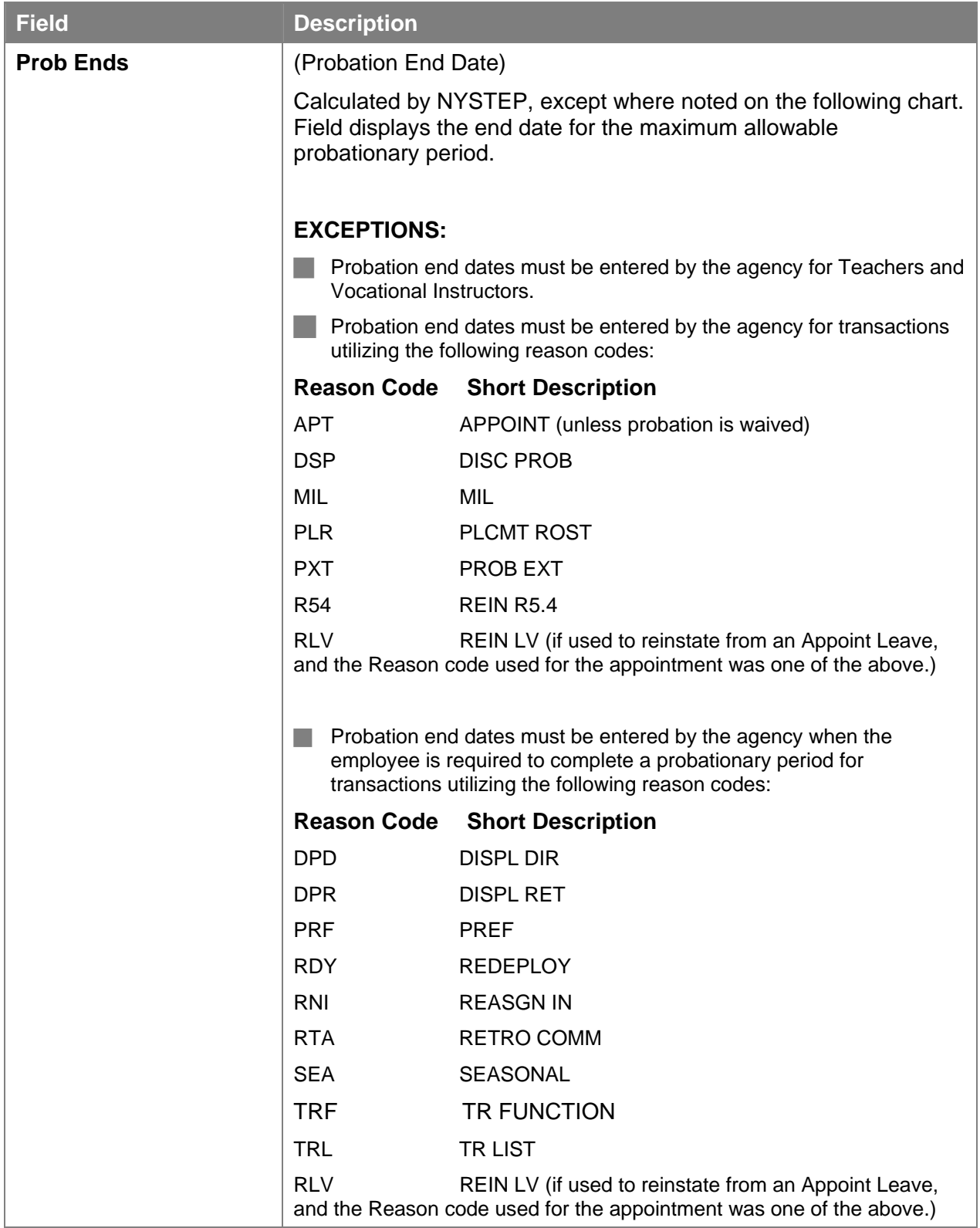

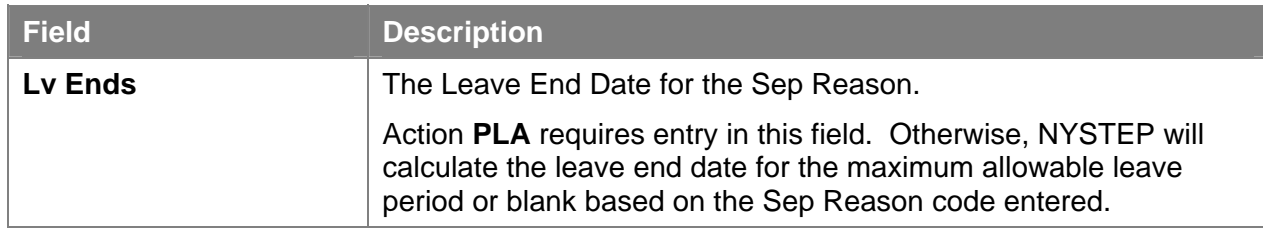

### **Transaction Request 2 Page Field Descriptions**

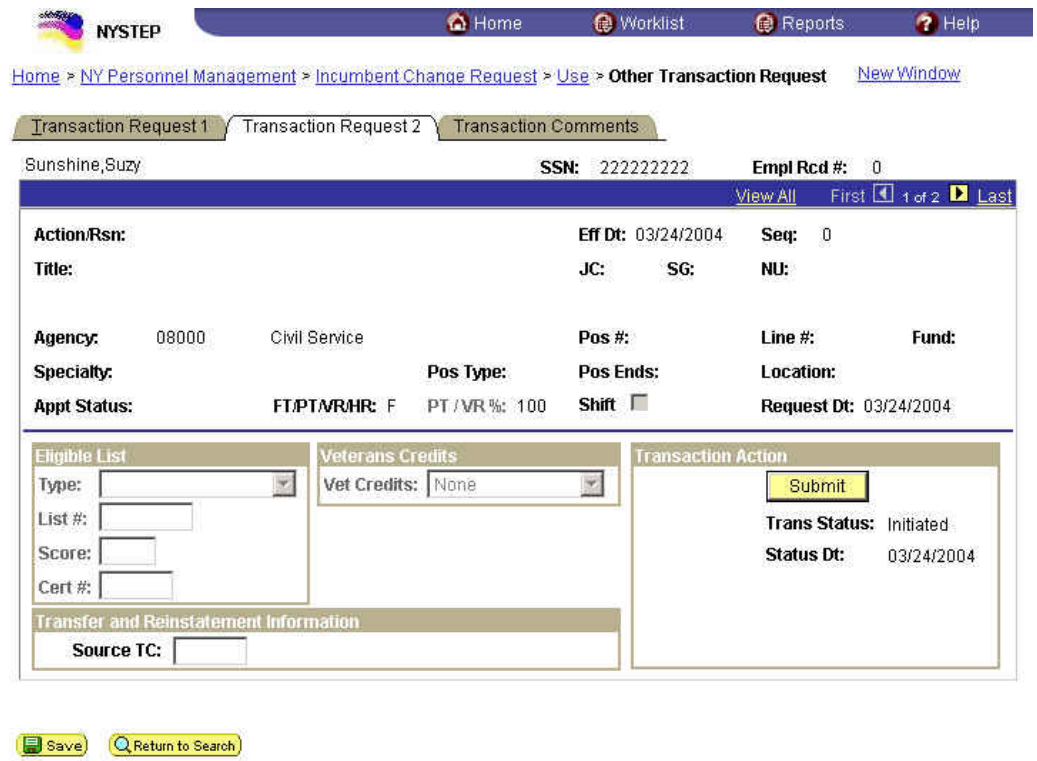

Transaction Request 1 | Transaction Request 2 | Transaction Comments

The top half of the **Transaction Request 2** page displays information captured from **Transaction Request 1**. No data entry is available in this section.

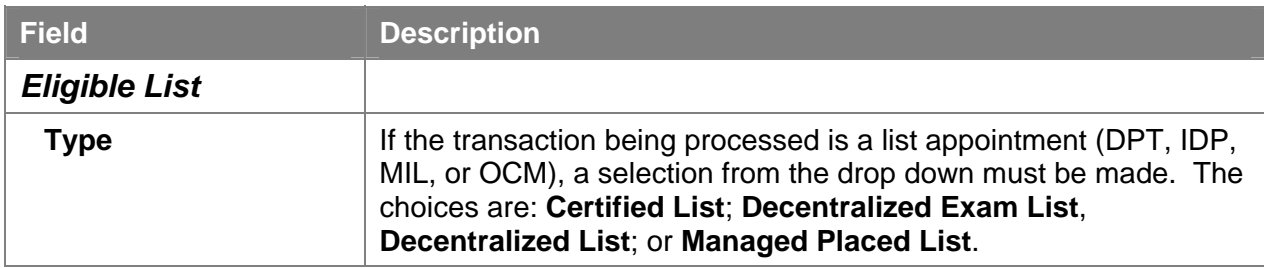

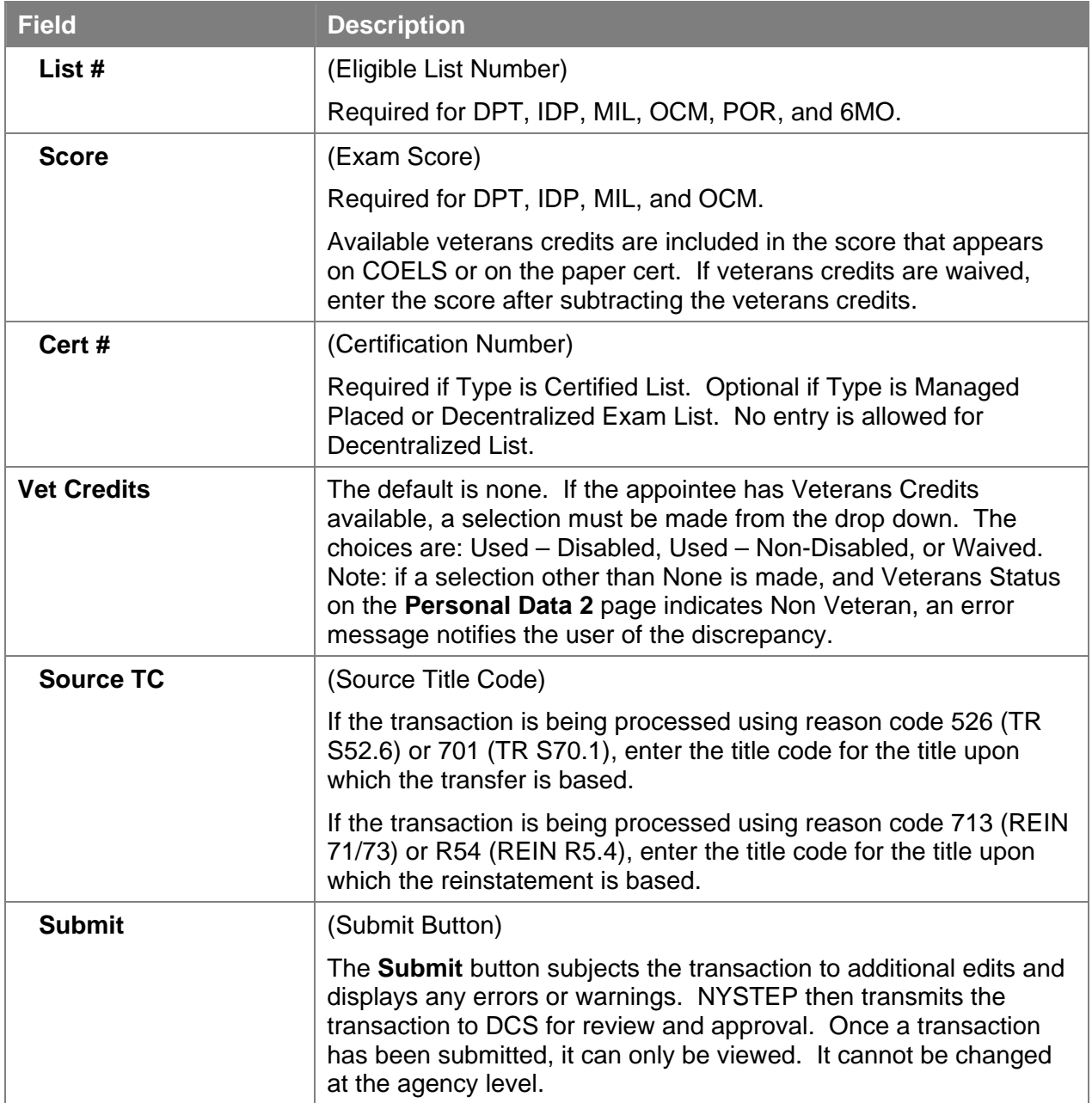

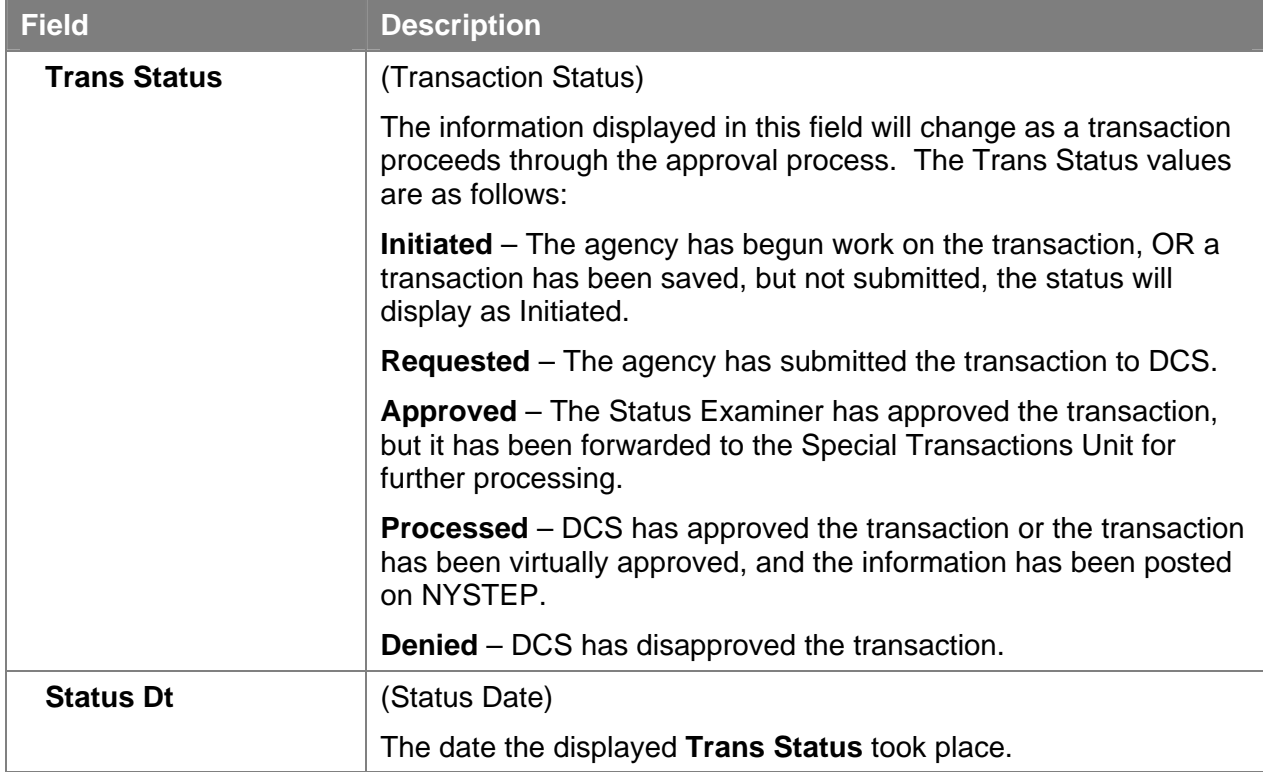

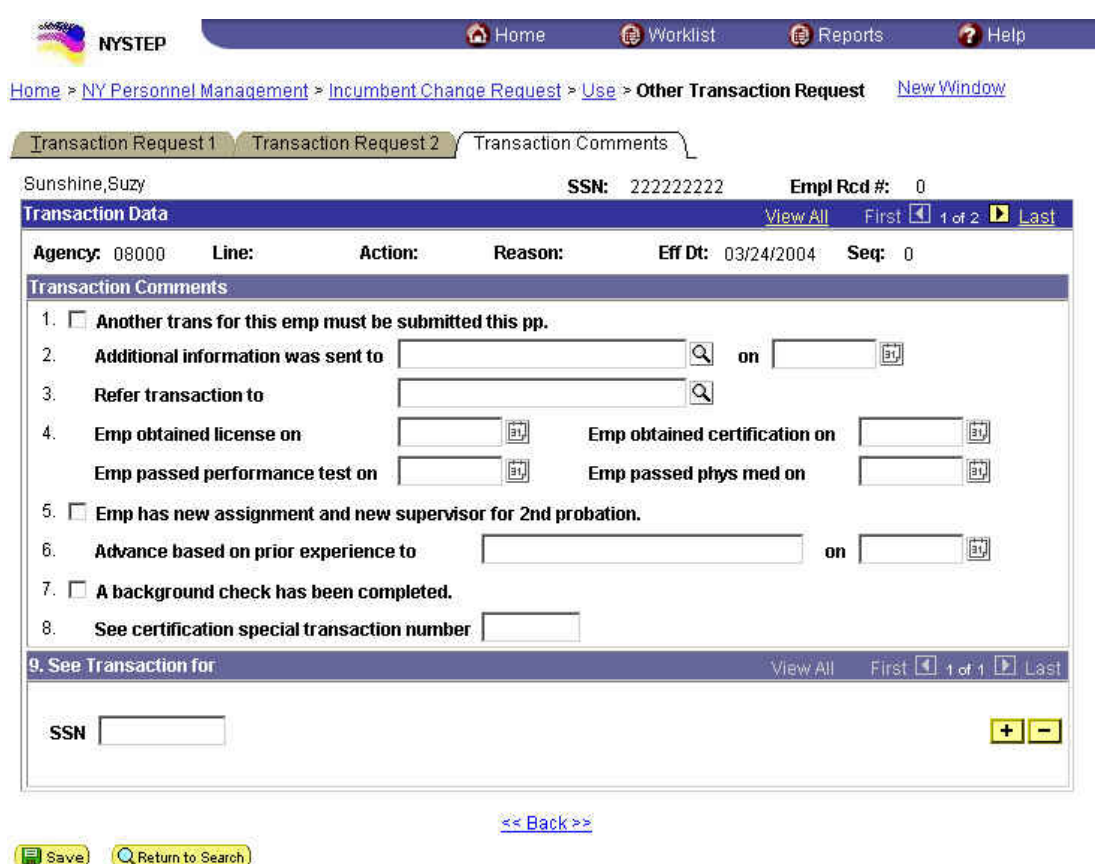

# **Transaction Comments Page Field Descriptions**

All personnel Transaction Request components have a Transaction Comments page. Agencies can use this page to convey specific information with a transaction. While none of the fields on this page are required, using the Transaction Comments page will decrease the number of telephone, email, or faxed communications between agencies and the Status Examiners and Staffing Services Representatives.

There are nine different numbered comments on this page. The following is a description of when to use the different comments.

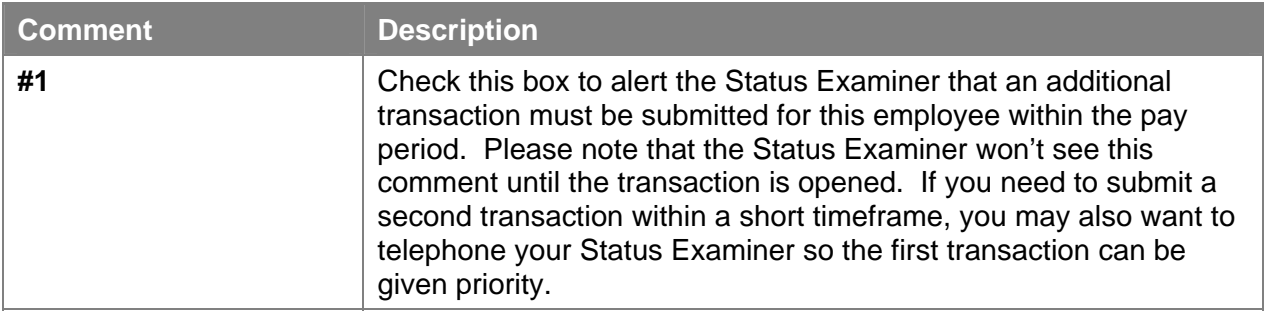

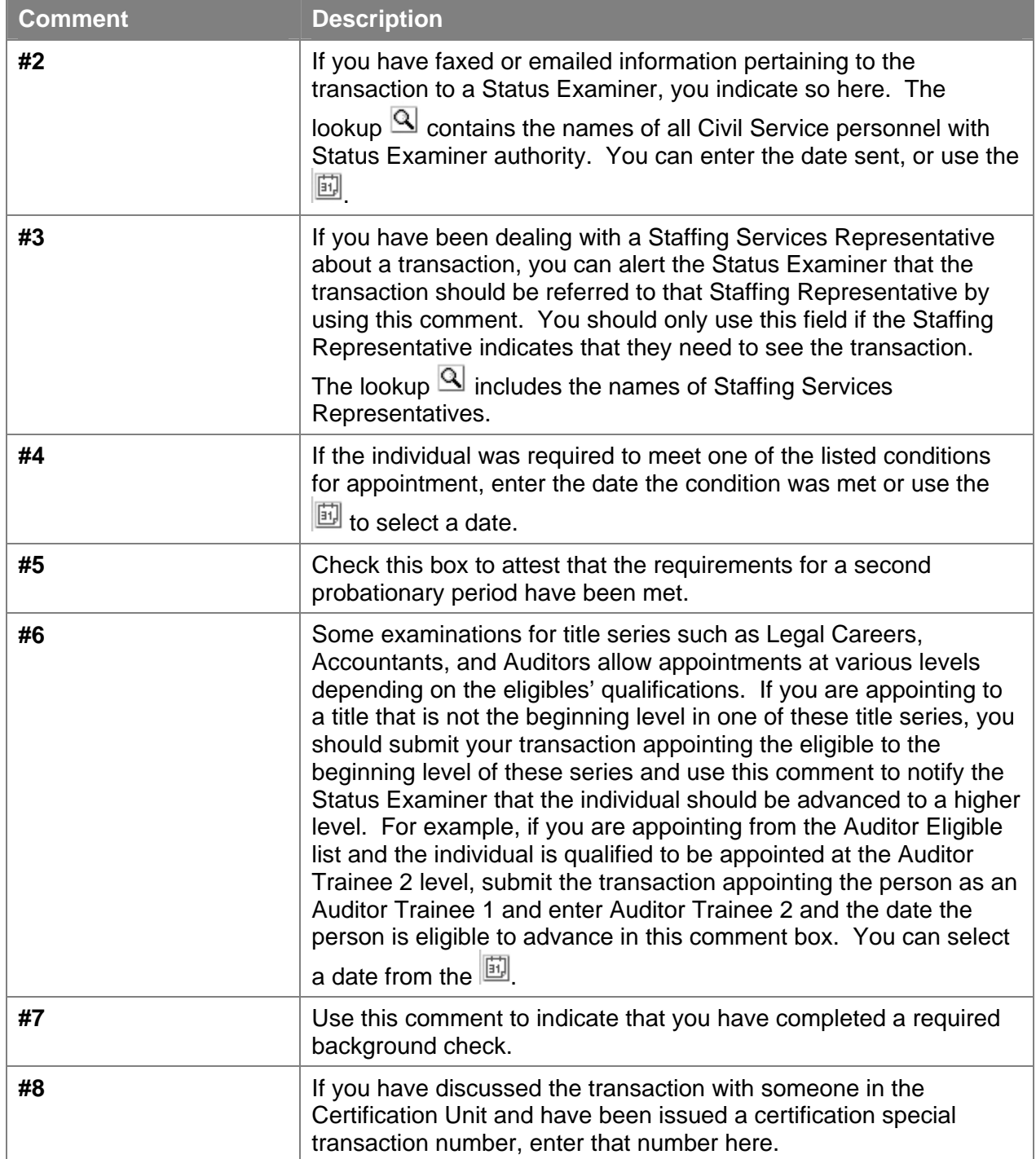

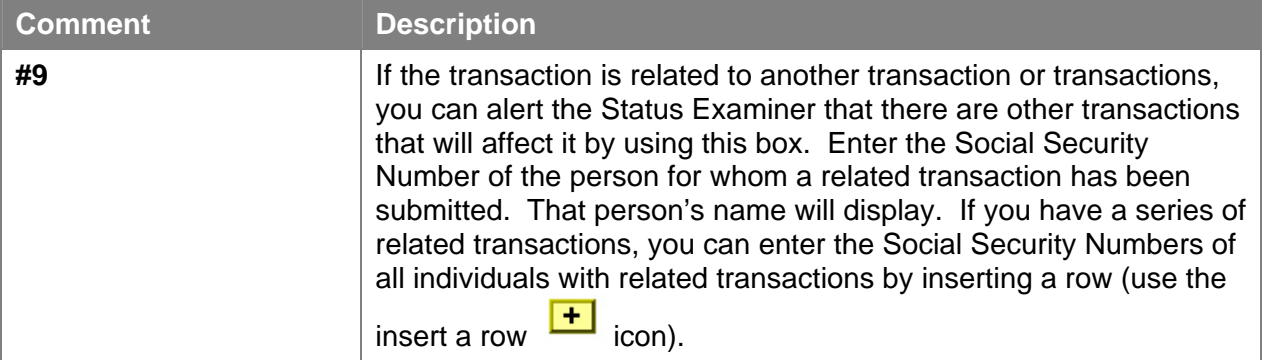

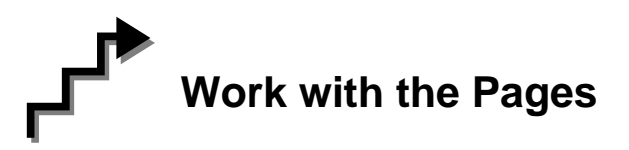

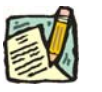

**NOTE:** The action code of **IAG** is used for an appointment of an Incumbent within their same agency or agency group. IAG appointments are processed through the **Other Transaction Request** menu option.

Below are the steps for an **IAG/APP/APT**.Steps may vary depending on the **Action/Trans Grp/Reason Codes** within the **Other Transaction Request** menu option.

- **1.** Click the Insert Row icon to retrieve a blank page on which to enter the appointment information.
- **2.** The **Eff Dt** field defaults to the system date. Press **Tab** to accept this date or highlight and type a new effective date (mmddyy) or select a date from the  $\boxed{\boxed{\phantom{[0]}}\phantom{[0]}}$ . Press **Tab**.
- **3.** In the **Seq** field, the default value of 0 is displayed. If this value is correct, press **Tab**. If other transaction(s) have been submitted with the same effective date, enter the correct sequence number. Press **Tab**.
- **4.** In the **Action** field, enter *IAG*. Press **Tab**.
- **5.** In the **Trans Grp** field, enter the three-character transaction group code *APP*. Press **Tab**.
- **6.** In the **Reason** field, enter the three-character reason code *APT*. Press **Tab**.

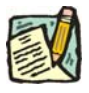

**NOTE:** The three-character codes are displayed in the data entry fields and the Short Description to the right.

- **7.** If you have access to just one agency, that agency is displayed in the **Agency** field. Press **Tab**.
- **8.** If an agency group is available, in the **Agency** field, enter the appropriate code or press the  $\mathbb{Q}$  to access the Lookup list. Press **Tab.**
- **9.** In the Line # field, enter the line number for the position or click the  $\mathbb{Q}$  to select one. Press **Tab**.

**NOTE:** The various attributes for the position are supplied by NYSTEP (**Pos #**, **Pos Type**, **Pos Ends**, **Fund**, **Location**, **JC**, **SG**, **NU**.) The cursor is now positioned at the **Appt Lvl Change** field.

#### **10. Appt Lvl Chg**

If the employee is being appointed at the budgeted level, press **Tab** to move to the next field.

OR

If the employee is being appointed to a title other than then budgeted level and salary grade, click the check box to mark **Appt Lvl Chg**. Press **Tab** to move to the next field.

- **11.** If the **Spclty** field is gray, proceed to next step. If not, click the  $\blacksquare$  to display a list of valid values. Use the mouse to highlight the appropriate Specialty and double click to select. Press **Tab**.
- **12.** If **Appt Lvl Change** was selected, enter the title code, JC, SG, and NU. Press **Tab**.
- **13.** In the **Appt Status** field, click the  $\Gamma$  and select the appropriate status for the appointed position. Press **Tab**.
- **14. FT/PT/VR/HR** (The default value displayed is Full-Time.)

If the employee will be working Full-Time, press **Tab** to accept the value.

If the position is designated as such, **Hourly** displays and the user cannot edit the field. The **%PT/VRWS** field is gray.

If the employee will be working Part-Time, click the  $\blacksquare$  and select Part-Time. Press **Tab** to move to **%PT/VRWS** field and enter the appropriate percent.

If the employee will be working VRWS, click the  $\blacksquare$  and select VRWS. Press **Tab** to move to the **%PT/VR** field and enter the appropriate percent.

- **15.** If the employee will be working other than the normal daytime hours of the agency, click on the **Shift** box to indicate Shift. Press **Tab**.
- **16.** If the employee is being appointed under the provisions of Section 64.1C, click on the **64.1C** check box to mark. Press **Tab**.
- **17.** If the employee is being appointed under Rule 5.8 click on the **Rule 5.8** check box to mark.
- **18.** In the **Clrnc #** field, enter a valid clearance number. This field will be gray if there is a Phi Tag on the position. Press **Tab**.
- **19.** In the **Appt Lvl Clrnc #** field, provided that the appointment is not for a traineeship or mandatory advance, enter a valid appoint level change clearance number. (Field will only display if **Appt Lvl Change** was marked.) Press **Tab**.
- **20.** If probation can be waived, click on the **Prob Waive** check box. Press **Tab**.
- **21. Prob Min** field, for JC 1 and JC 3, entry is required for Permanent and Contingent positions unless probation was waived. Under most other circumstances, if applicable, this field will be calculated by NYSTEP when the transaction is submitted or saved.
- **22. Traineeship Ends** field, under most circumstances, if applicable, this field will be calculated by NYSTEP when the transaction is submitted or saved.
- **23.** In the **Sep Rsn** field, enter the three character reason code to separate the employee from their current position or click the  $\blacksquare$  to display the list of available codes.
- **24. Prob Ends** field, for JC 1 and JC 3, entry is required for Permanent and Contingent appointments unless probation was waived. Under most other circumstances, if applicable, this field will be calculated by NYSTEP when the transaction is submitted or saved.
- **25.** If necessary, click on the **Transaction Comments** page tab and add any comments.

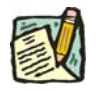

**NOTE:** The Eligible List **Type**, **List #**, **Score**, **Cert #**, **Vet Credits**, and **Source TC**  fields are gray for this type of appointment.

The transaction is now complete. Review the data on all pages and make any corrections.

- **26.** Click the page tab labeled **Transaction Request 2**.
- **27.** Press the **Submit** button to transmit the request.

OR

**28.** Click **E** save if agency policy calls for additional review or if internal approval is needed.

Remember, transaction requests that have been saved but not submitted cannot be processed by DCS. Refer to **Reviewing, Revising and Deleting Transactions** for further instructions.